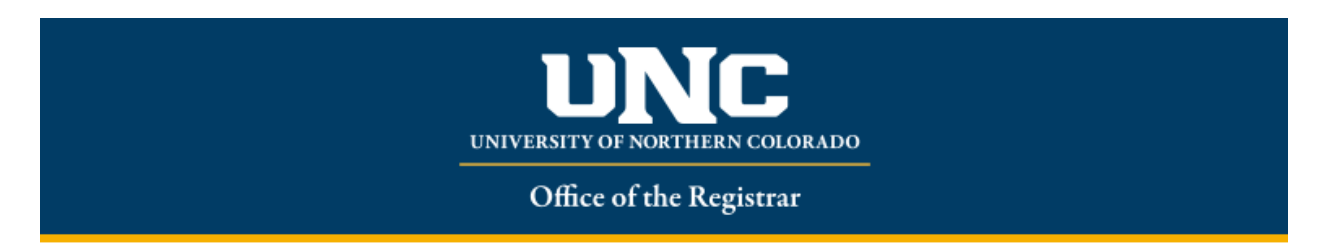

## **Action Item Processing for Registration**

**STEP 1:** Sign into *Ursa* Click 'Register/Add/Drop/Withdrawal' Select 'Register for Classes'

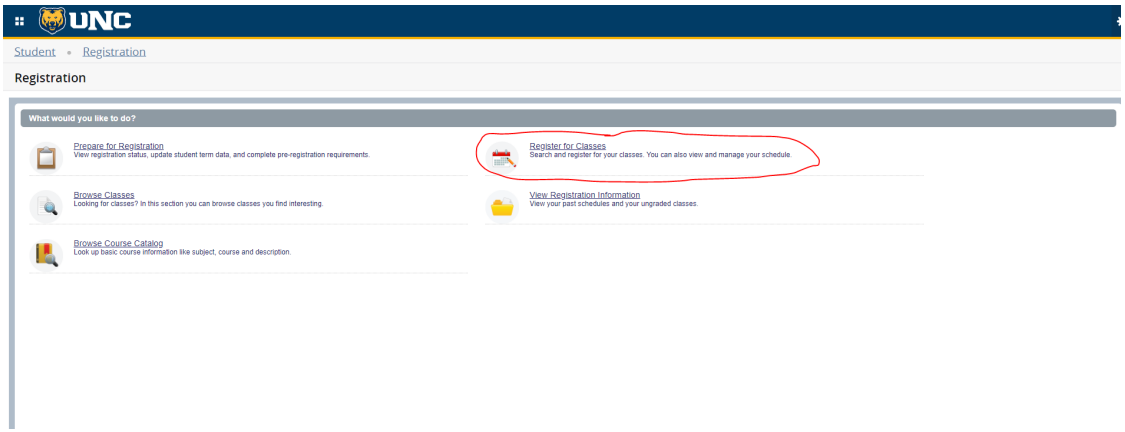

**STEP 2:** Action Item Process pop up will appear on screen. Please select Continue

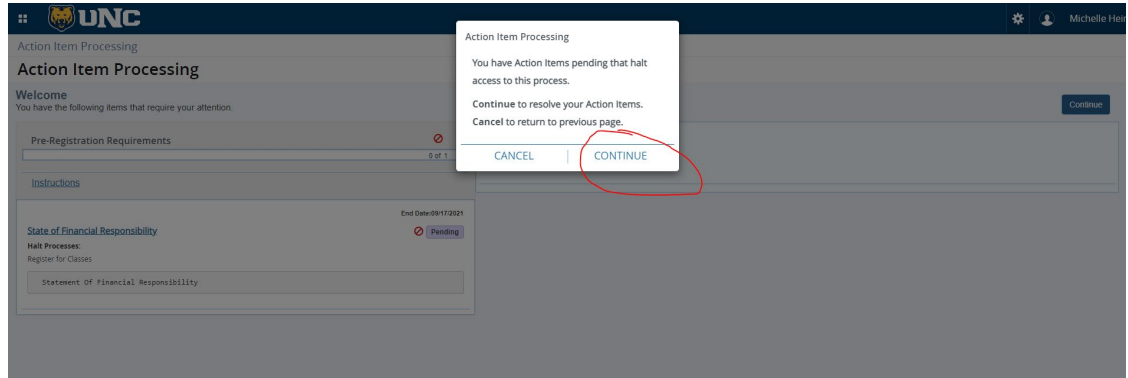

**STEP 3:** Action Item Processing webpage will display. Statement of Financial Responsibility and Emergency Contact will appear as 'Pending'

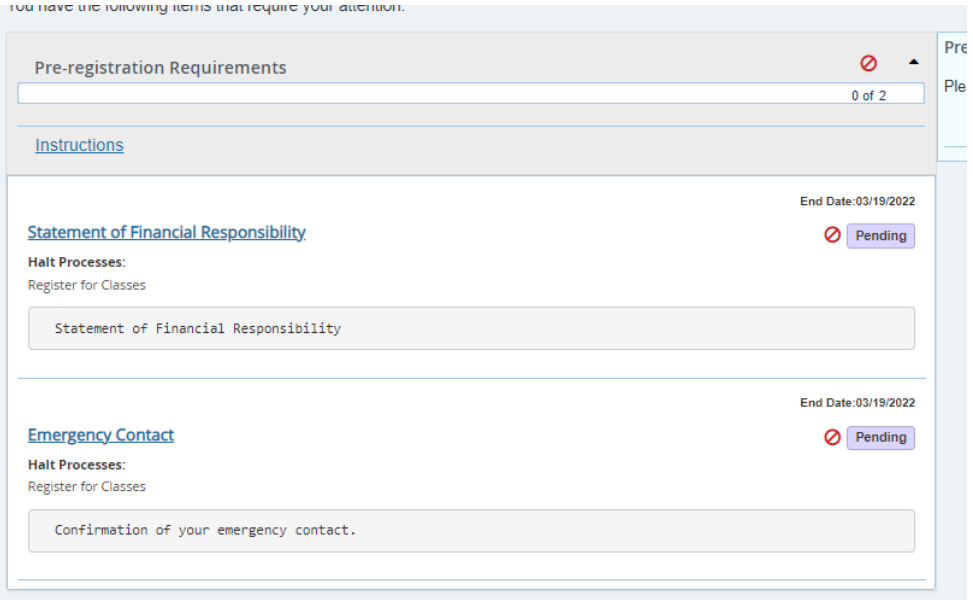

**STEP 4:** Click 'Pending' on the Statement of Financial Responsibility box.

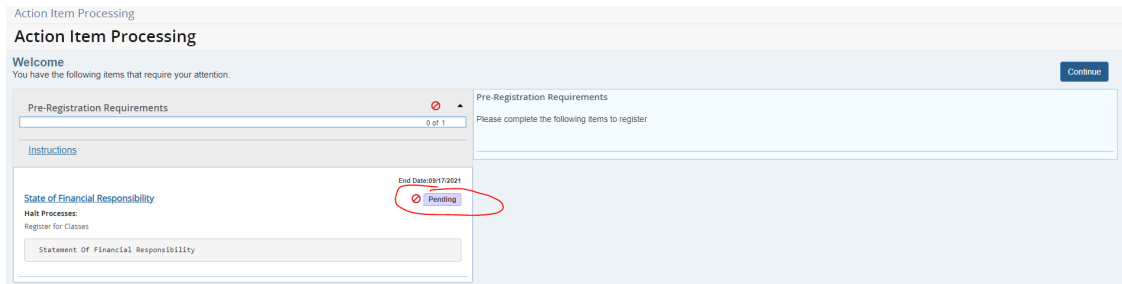

**STEP 5:** The Financial Statement will appear on right hand side. Please read, scroll to bottom, Click 'Accept' and 'Save'

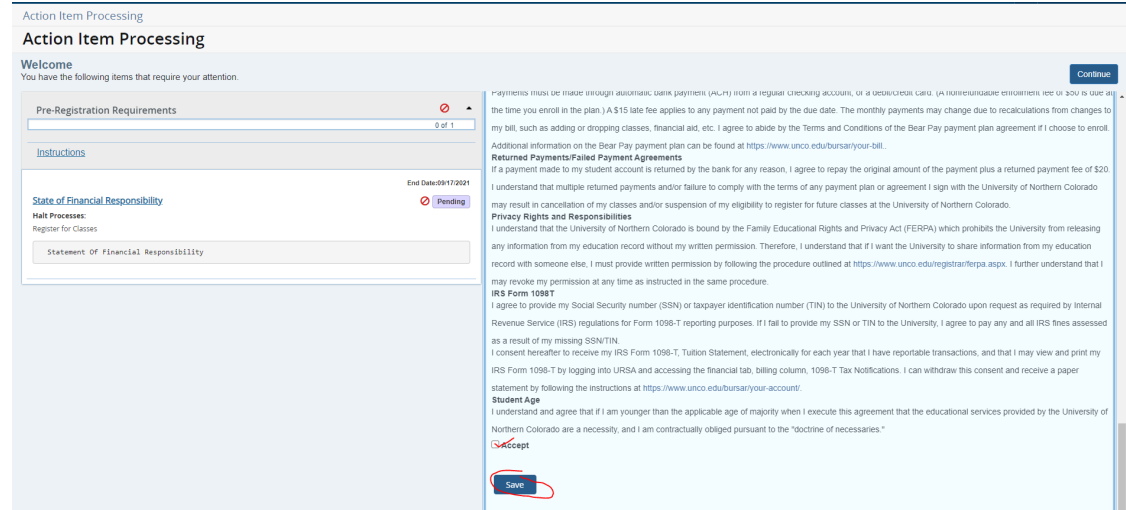

**STEP 6:** Webpage will refresh, and Statement of Financial Responsibility will show as 'Completed'.

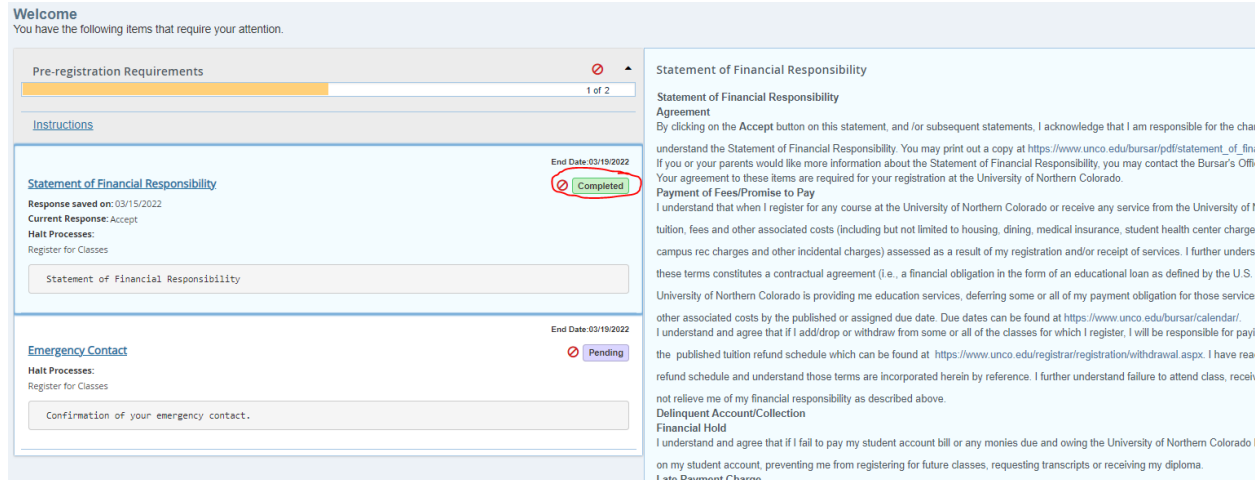

**STEP 7:** Click 'Pending' in the Emergency Contact Box

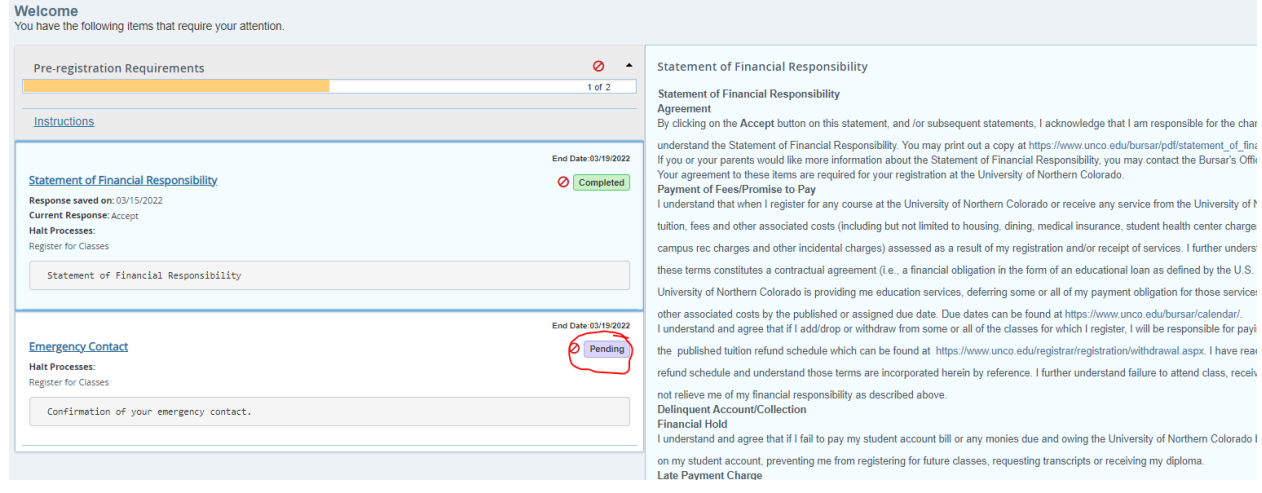

**STEP 8:** Before you will be able to register you must enter a Primary Emergency contact. Please have full name, phone number and address information ready when completing this page.

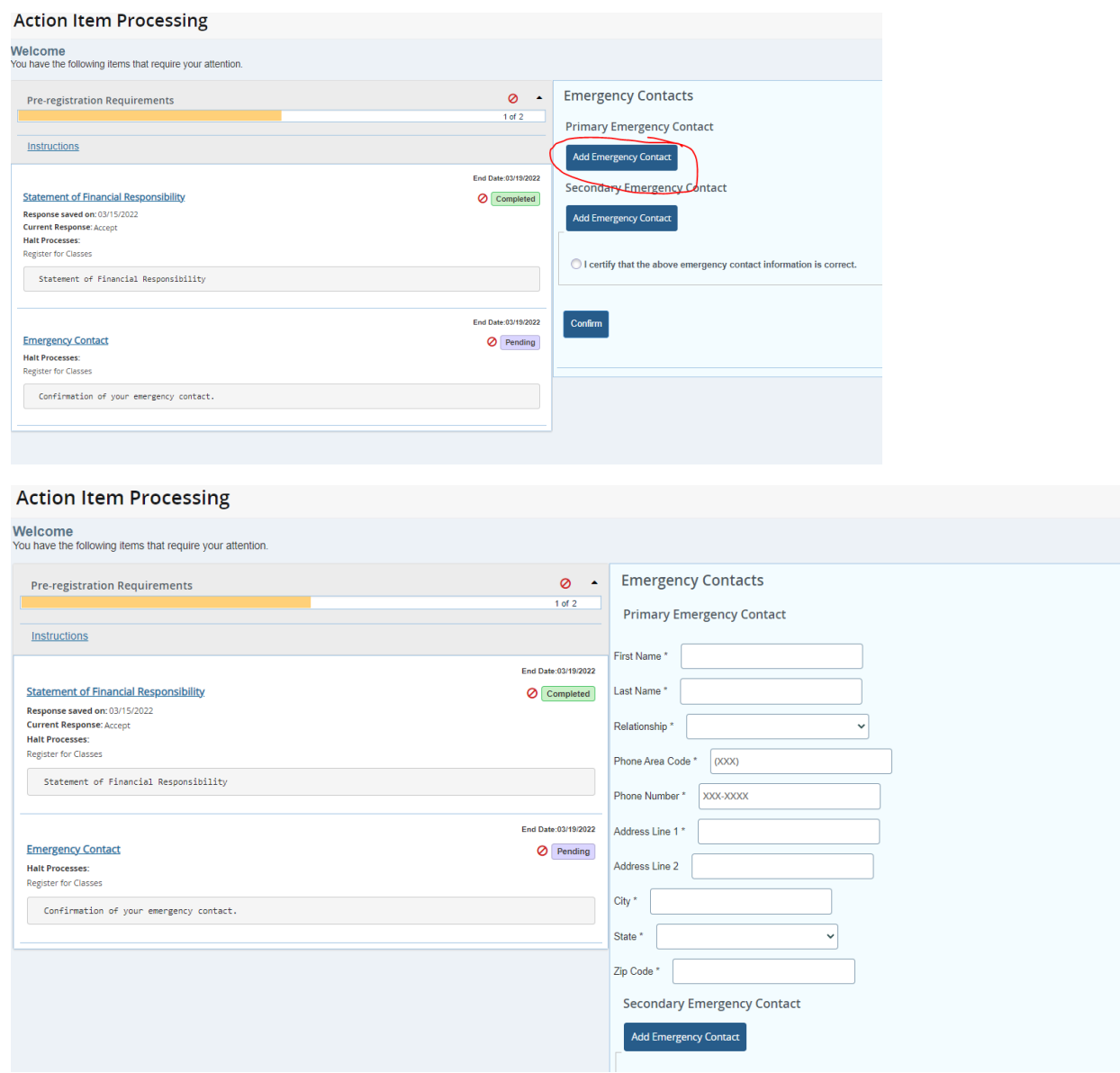

- If a Primary Emergency contact is already entered, please verify all information listed
- A Secondary Emergency contact is encouraged but not required.

**STEP 9:** When all information is entered select 'I certify that the above emergency contact information is correct' and hit confirm.

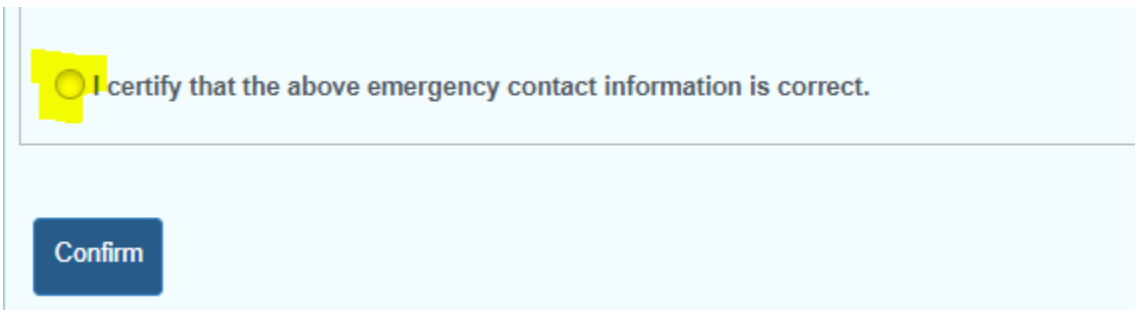

**STEP 10:** The webpage will refresh, and Emergency Contact will appear as completed

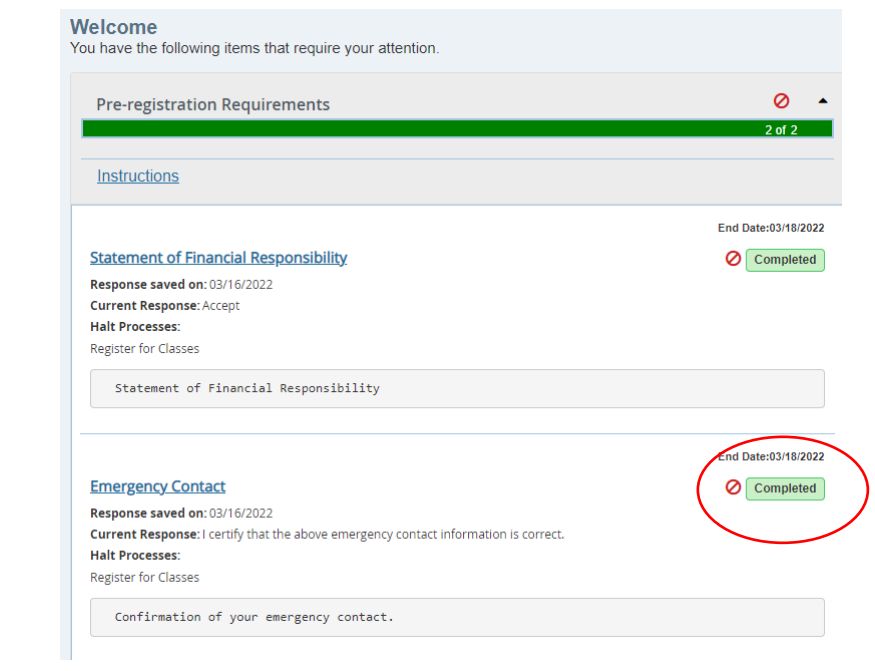

**STEP 11:** Hit continue in the upper right-hand corner to continue to course registration

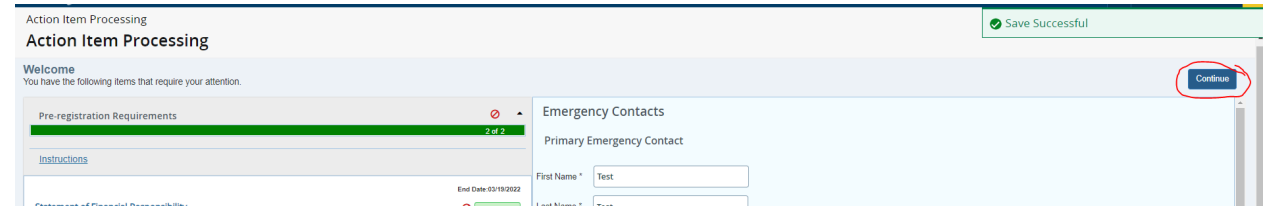

\*\*If you experience any issues with the Action Item Processing, please call IT at 970-351-4357